## Field Supervisor DocuSign Training Manual

**Julian Chapa DocuSign Unit Contact, College of Education** 

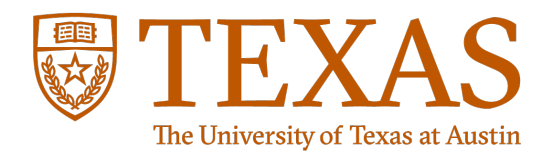

jc082118

# Field Supervisor Observations

Go to DocuSign Forms website: <http://links.utexas.edu/bjslxsm>

Two templates are provided to document the observation.

- Use your own or Coordinator provided one, if preferred
- Must use STOT for student teachers

Have your completed observation document ready to attach.

Submit observation document via DocuSign link.

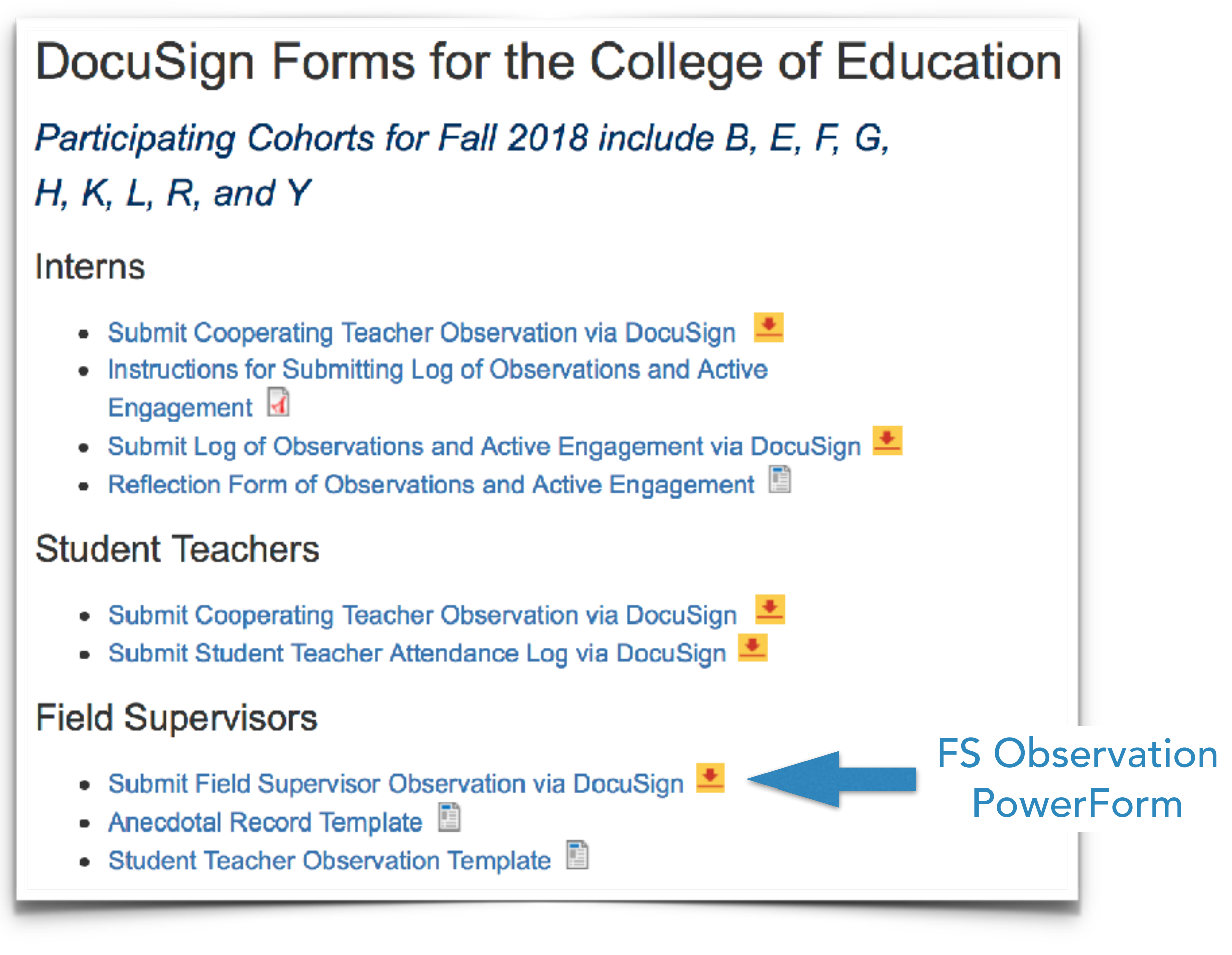

Start the submission by entering recipient information:

- Field supervisor name and utexas email (will sign)
- Student name and utexas email (will sign)
- Cooperating teacher name and school district email (receives copy)

Click yellow Begin Signing button to start DocuSign submission.

## FS Observation Routing

\* A DocuSign PowerForm is a self-service webpage with routing logic.

### \* PowerForm Signer Information

Field Supervisor, please enter your name and @utexas email address

Please enter your name and email to begin the signing process.

Your Role:

### Field Supervisor, enter your utexas email address

Your Name:

**Julian Supervisor** 

Your Email:

jchapa@utexas.edu

Please provide information for any other signers needed for this document

Role:

Preservice Teacher, enter PT utexas email address

Name:

**Ivana Teach** 

Email:

ivana.teach@utexas.edu

Role:

**Cooperating Teacher, enter CT school district** email address

Name:

**Amy Gerber** 

Email:

agerber@austinisd.org

**Begin Signing** 

## **Electronic Records and Signatures**

### Read the Electronic Record and Signature Disclosure.

Click the checkbox to agree to use electronic records and signatures.

### **Please Review & Act on These Documents**

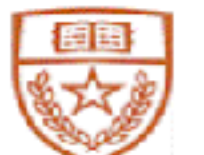

**UT Field Experiences** University of Texas at Austin

PRIVATE MESSAGE: Field supervisor, please upload your completed observation form. Your signature will affirm that the observation occurred on the date and time stated on the form. **View More** 

Please read the Electronic Record and Signature Disclosure.

I agree to use electronic records and signatures.

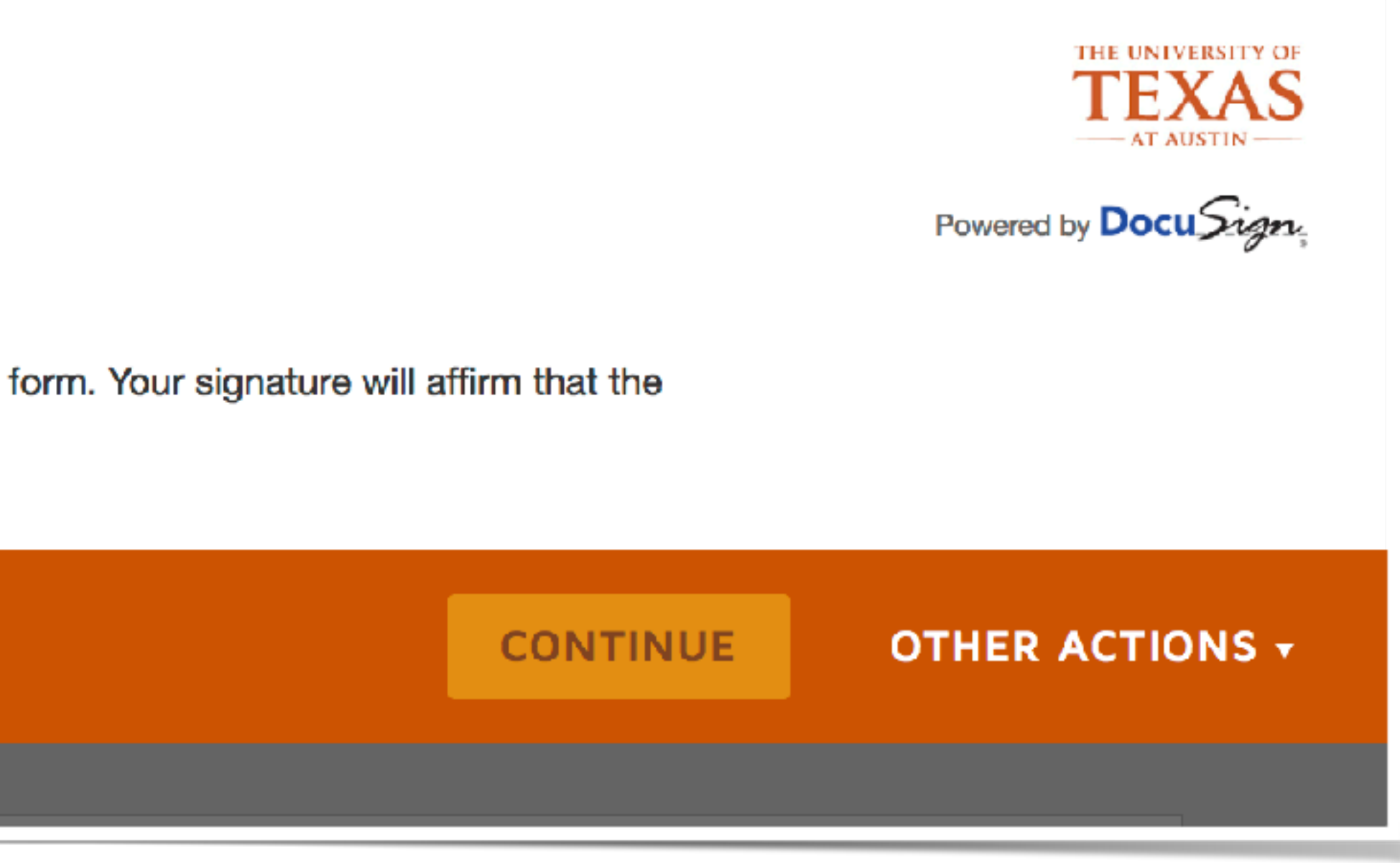

## Signatures Page

### Complete the fields at the top:

- Preservice Teacher name
- Cooperating Teacher name
- School and district name

Click yellow paper clip icon to attach your completed observation form.

DocuSign Envelope ID: 1DED29D9-D2F3-47E9-BC5F-8AF37F25395A

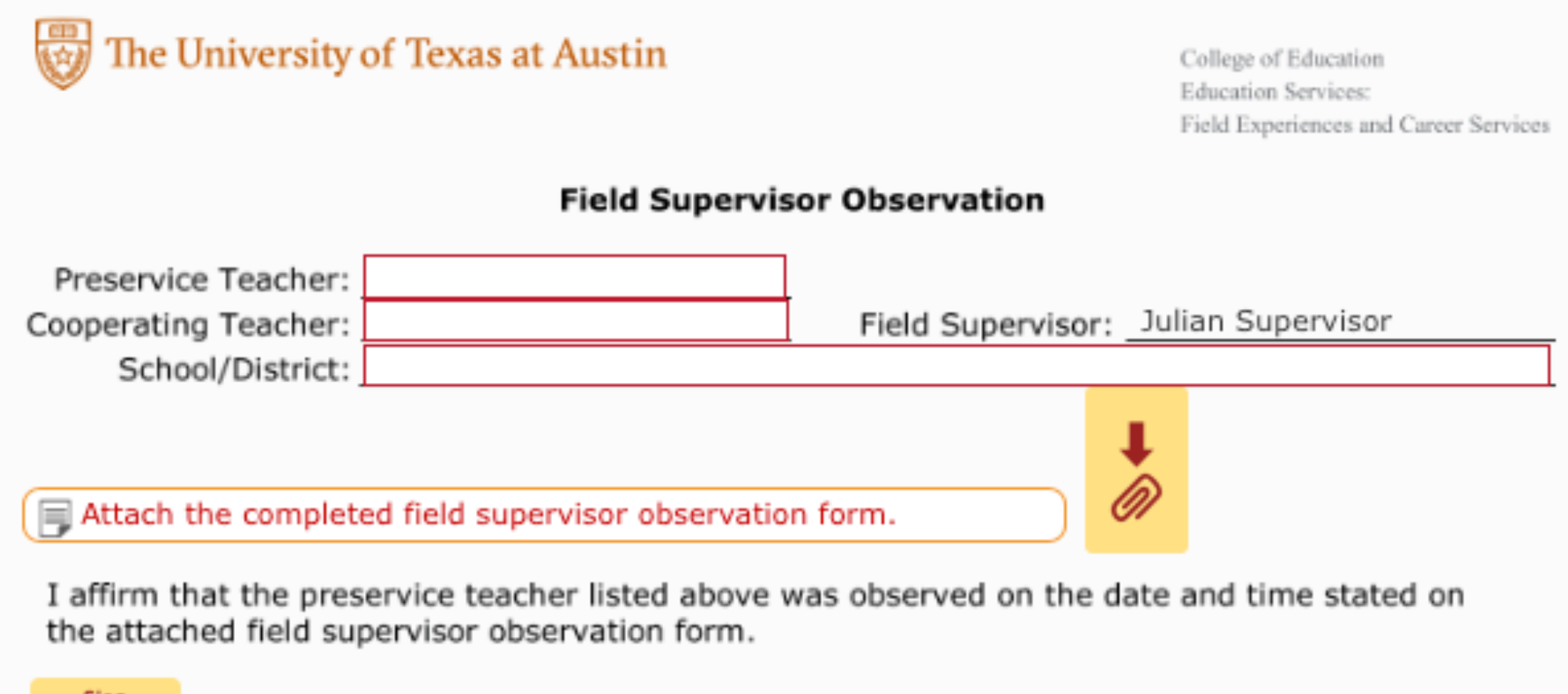

2017-09-14 | 19:17:40 CDT Date Signed

Field Supervisor, Julian Supervisor

I verify that I was observed on the date and time stated on the attached field supervisor observation form.

Preservice Teacher,

Date Signed

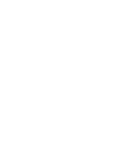

## Upload Observation Form

Click the Upload A File button.

- Select the document from your computer
- Attachment name will display
- Can delete/replace attachment by clicking on X

Click the Done button.

The attachment will appear inline after the signature page.

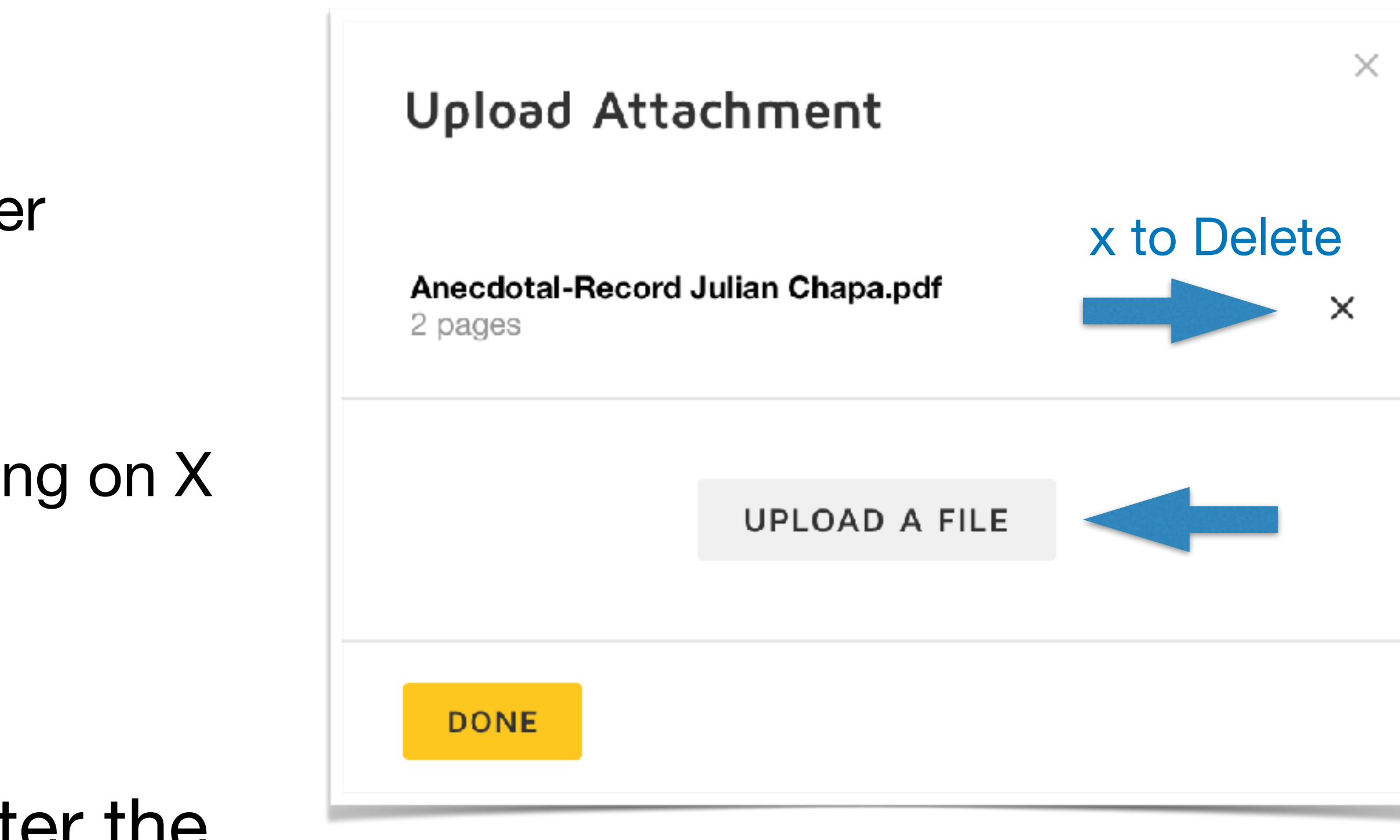

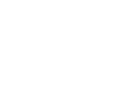

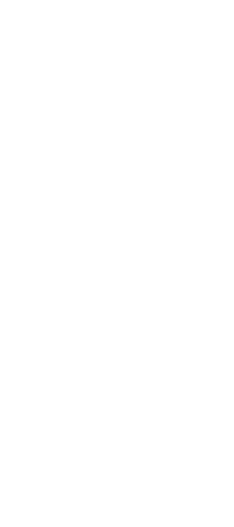

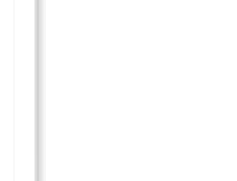

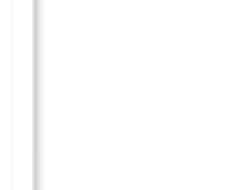

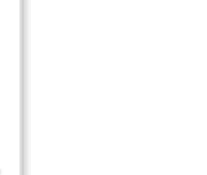

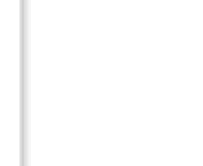

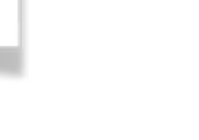

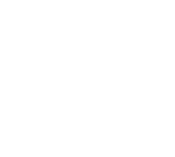

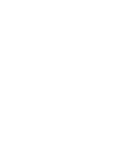

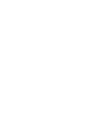

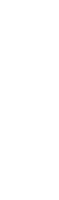

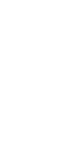

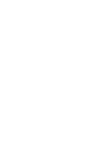

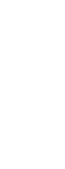

### Inline Attachment

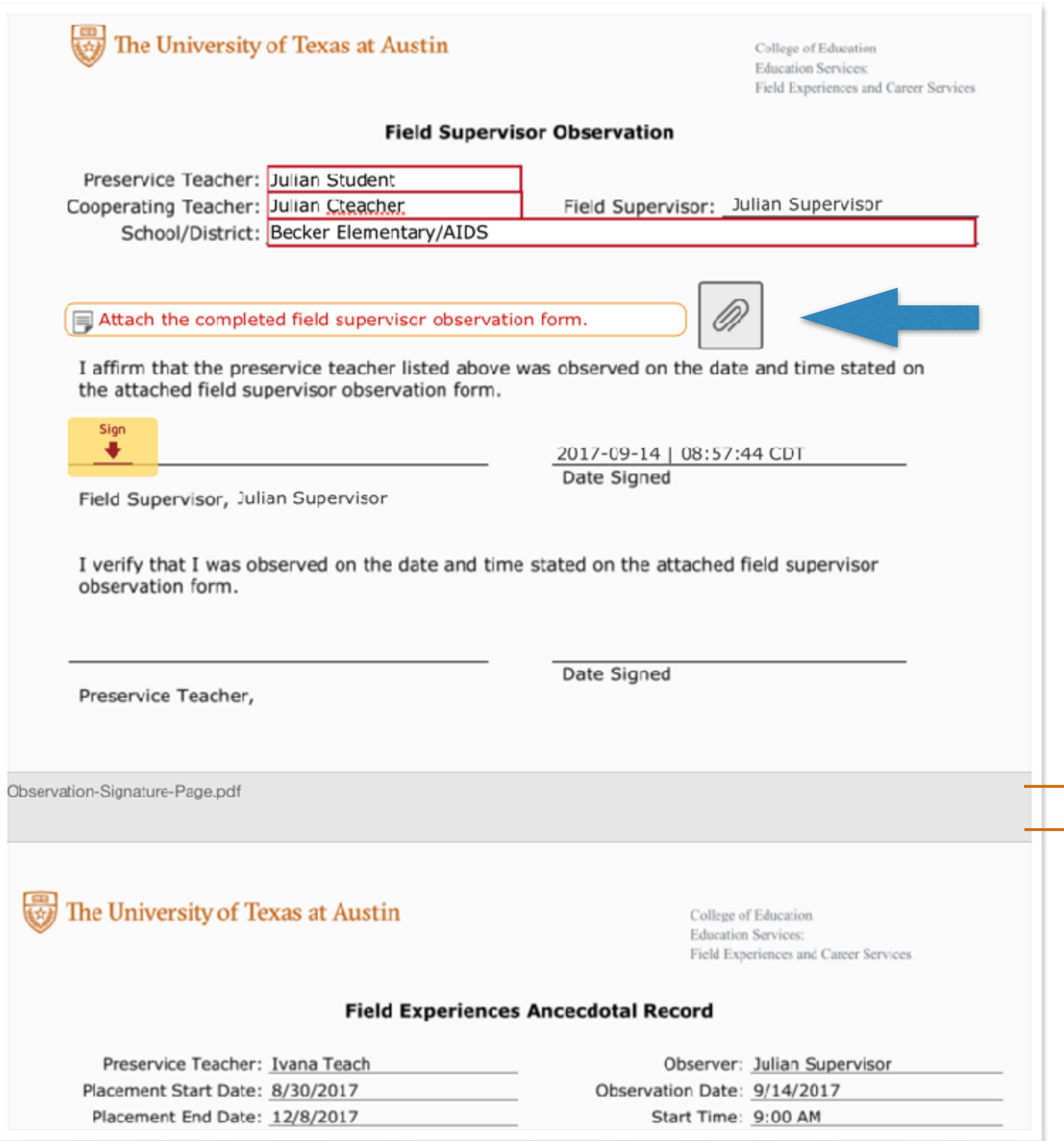

Signatures page

Observation form will appear as an inline attachment

Can replace attachment by clicking on paper clip icon.

# Signing

### Click the yellow Sign here icon.

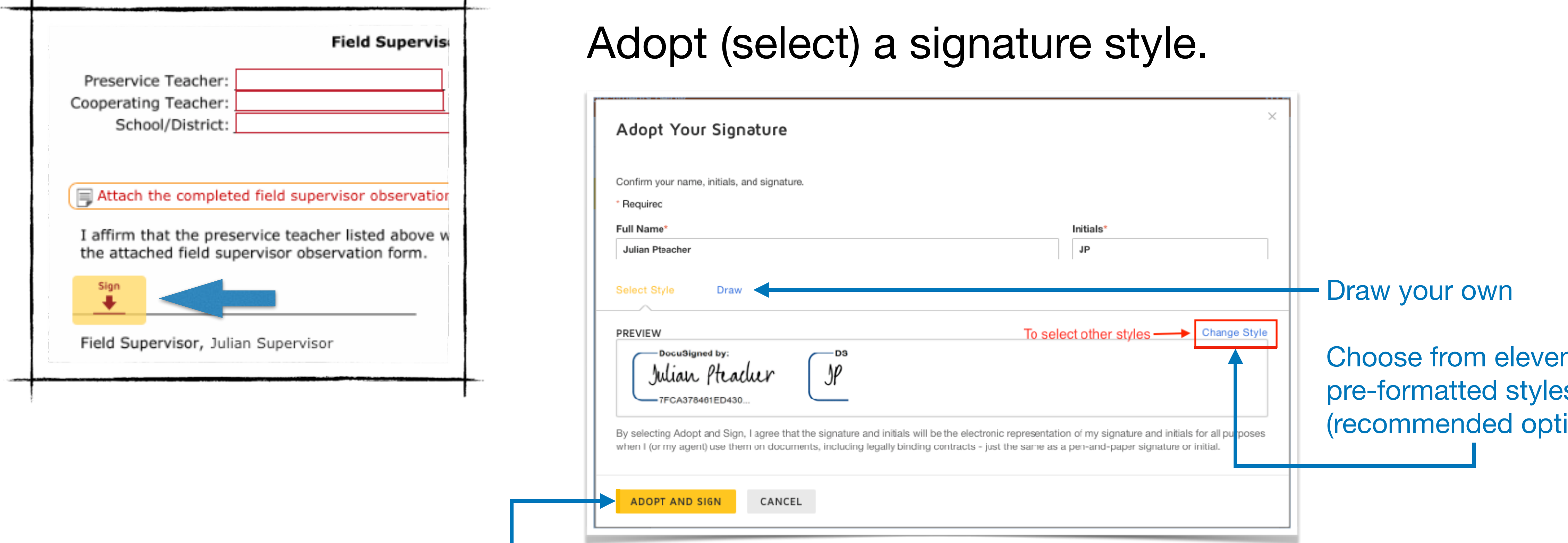

### - Click Adopt and Sign button

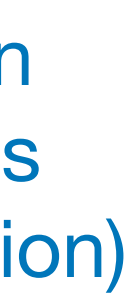

### Click the yellow Finish button at the bottom.

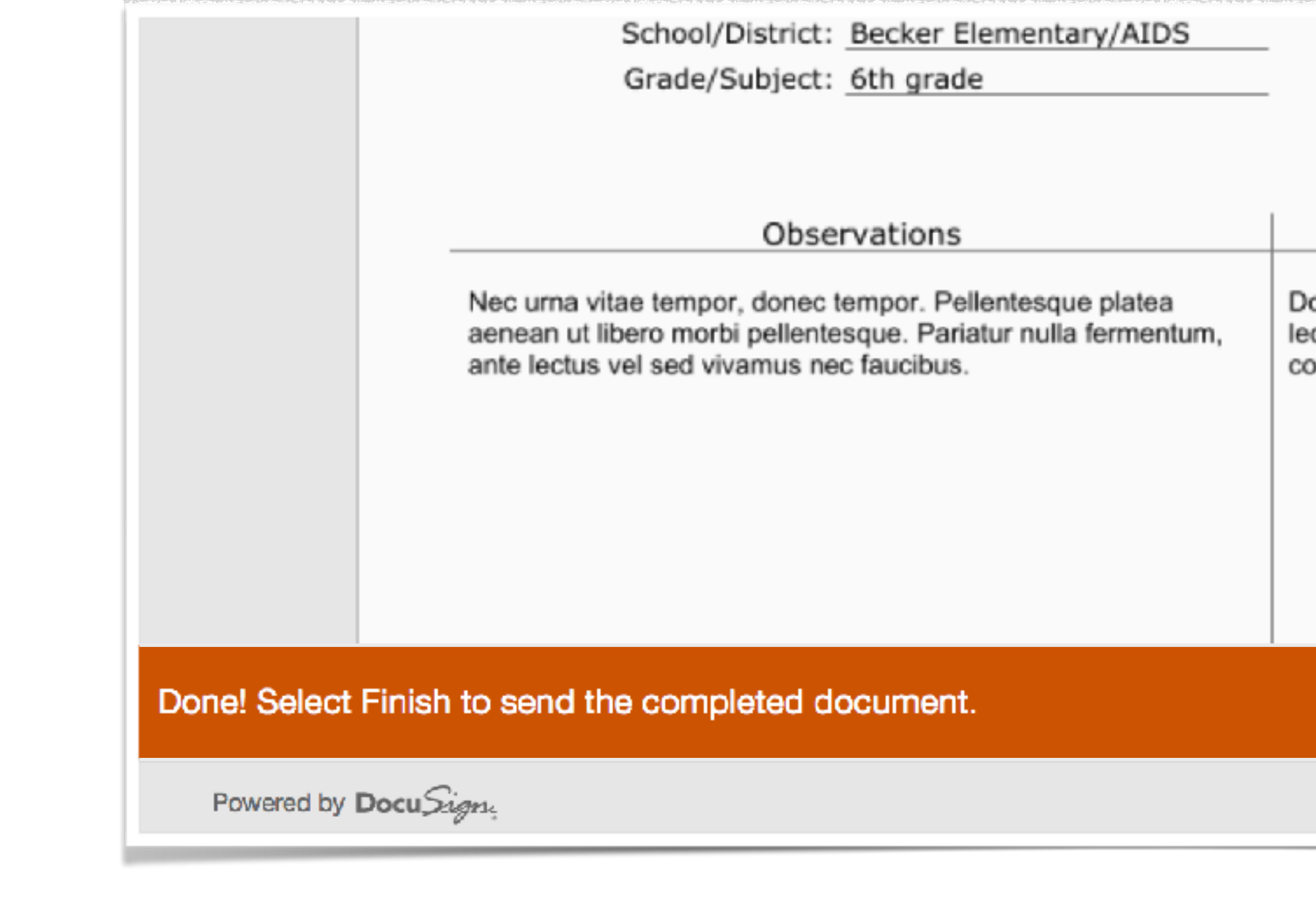

### Finish Observation Submission

Note: Document will be lost and you'll have to start over if you stop before clicking Finish.

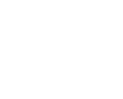

### DocuSign will forward to student for their review and signature.

End Time: 9:45 AM

Observation #: 1

Post Conference Date: 9/14/2017

Questions/Comments

onec suspendisse nibh nulla purus nam, ridiculus sit quam ctus non nec quam, egestas bibendum sed ipsum lorem, turpis ongue nulla non dolor venenatis. Eligendi in, ut nulla id nunc

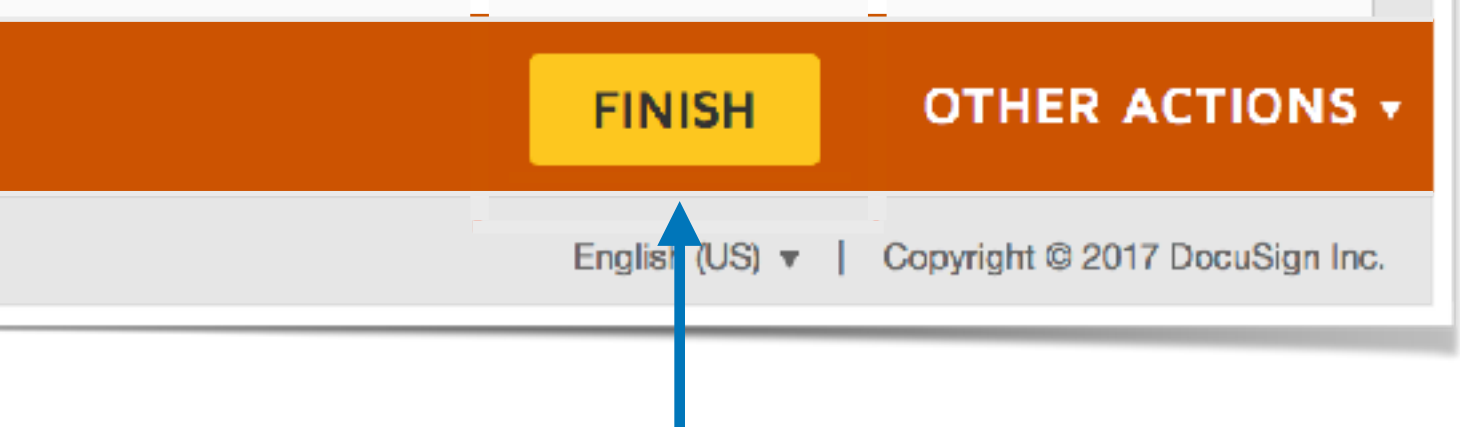

## Important Notes

Inform recipients (students and CTs) ahead of time that DocuSign will be

used to collect signatures and receive signed copies.

- Expect email from "UT Field Experiences via DocuSign" [\(dse@docusign.net\)](mailto:dse@docusign.net)
- Check junk/spam folder

- Submit observations via DocuSign and upload them to student's Box folder
	-

as soon as possible. Don't wait until the end of the semester.

Issues with DocuSign or a submitted form?

- Contact your DocuSign Unit Contact (DUC) first Julian Chapa, [jchapa@austin.utexas.edu](mailto:jchapa@austin.utexas.edu)
- **Don't submit the same observation a second time**

## Observation Next Steps

Student receives an email from DocuSign to review and sign the observation.

- Fields Supervisor receives an email from DocuSign to download signed copy.
	-
- Click Review Documents in email
- Click download button on DocuSign website
- Choose "Combined PDF" option and save to your computer
- Rename document according to naming convention (read on)
- Upload to student's UT Box cohort folder (Your Coordinator can give you access)

The document is complete. Cooperating Teacher receives email from DocuSign to download a copy for their records and, if needed, share with principal.

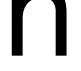

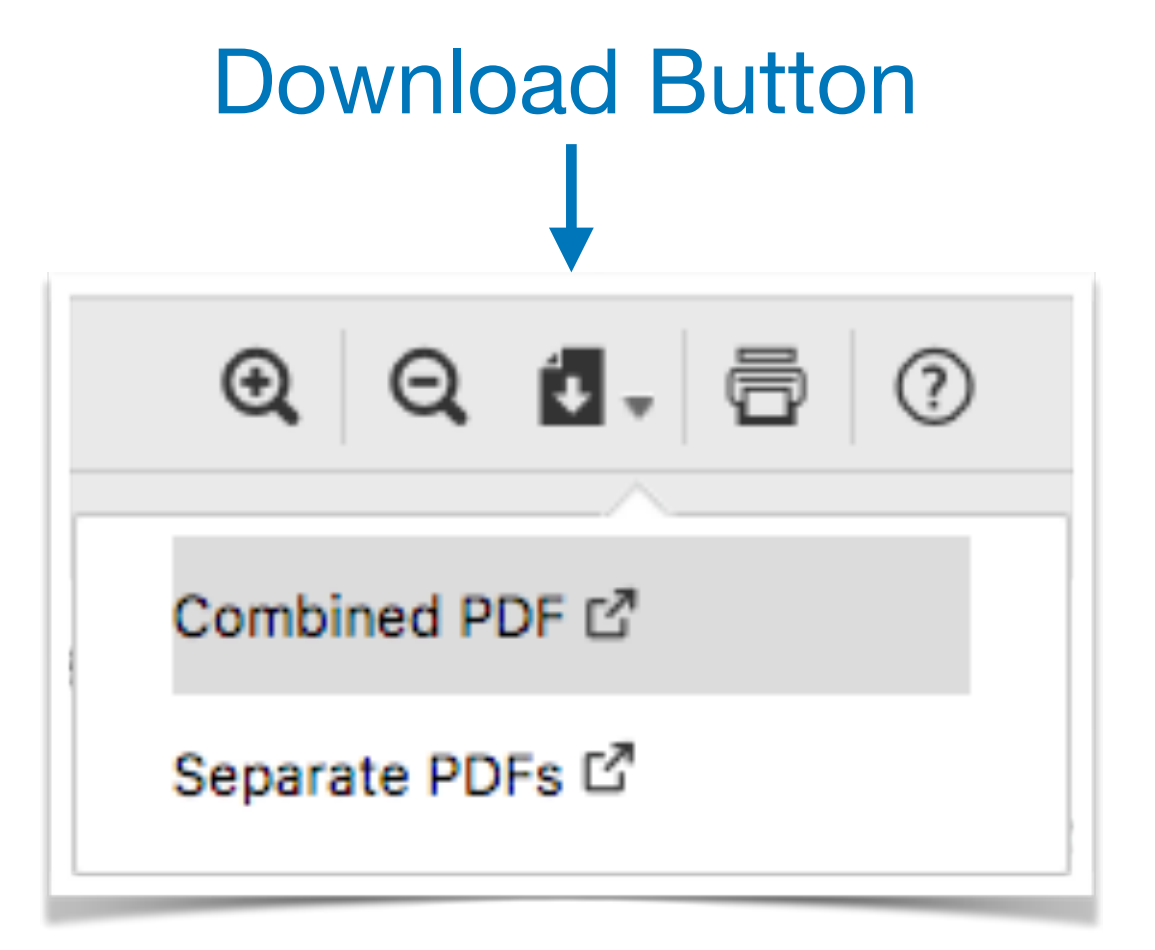

## Cooperating Teacher Observations

The student initiates the DocuSign submission process for Cooperating

Teacher observations from DocuSign Forms website.

- Student collects observation document from Cooperating Teacher
- Student submits via DocuSign link; attaches CT observation and signs
- Cooperating Teacher signs

Field Supervisor receives an email from DocuSign to download a signed copy.

Field Supervisor is responsible for:

- Downloading each Cooperating Teacher observation (see previous slide)
- Renaming file according to naming convention (read on)
- Uploading to student's UT Box cohort folder

# Naming Conventions

### Field Supervisor observations

- Default name as downloaded from DocuSign: FS\_Observation\_for\_StudentFirstName\_StudentLastName.pdf
- Add observation number immediately after "Observation"

FS\_Observation1\_for\_Julian\_Chapa.pdf, FS\_Observation2\_for\_Julian\_Chapa.pdf, etc.

### Cooperating Teacher observations

- Default name as downloaded from DocuSign: CT\_Observation\_for\_StudentFirstName\_StudentLastName.pdf
- 

- Add observation number immediately after "Observation" (no space, no underscore) CT\_Observation1\_for\_Julian\_Chapa.pdf, CT\_Observation2\_for\_Julian\_Chapa.pdf, etc.

### Reminders

- Inform students and CTs ahead of time that DocuSign will be used to collect signatures
- DocuSign email received from "UT Field Experiences via DocuSign" (dse@docusign.net)
- Have observation document ready to attach before starting FS observation submission
- Per Dr. Evans, submit FS observations via DocuSign AND upload to UT Box ASAP
- Following file naming conventions
- Any questions or problems with DocuSign?
	- Contact Julian Chapa, jchapa@austin.utexas.edu, first
	- Do not submit the same observation a second time